# 中国人民大学 eduroam 使用说明

信息技术中心

2023 年 8 月

# 目 录

<span id="page-1-0"></span>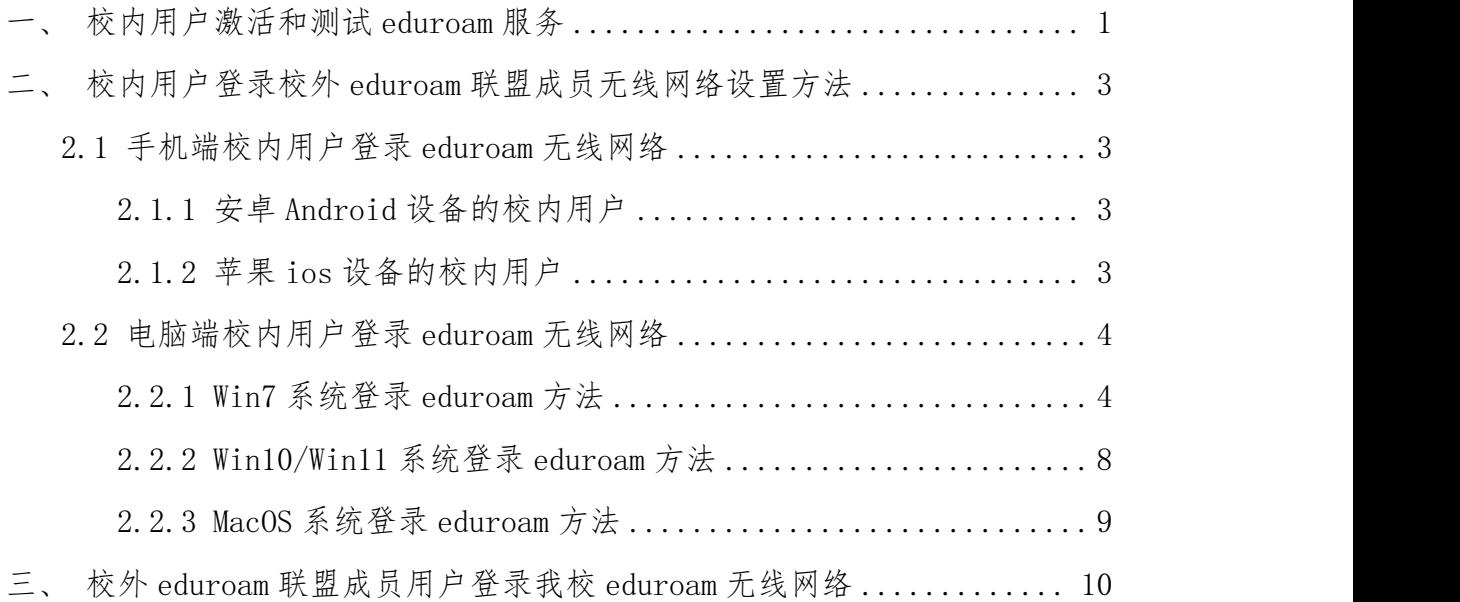

#### 一、校内用户激活和测试 eduroam 服务

校内用户首次使用 eduroam 服务前需自行进行激活和测试操作,具体步骤为: 1. 电脑或手机连接校园网(校外师生需要通过 VPN /WebVPN 接入校园网), 打开浏览器访问我校 eduroam 服务管理系统 https://eduroam.ruc.edu.cn/,输 入微人大账号@ruc.edu.cn(即学工号@ruc.edu.cn,如 2021000000@ruc.edu.cn)、 微人大密码进行登录;

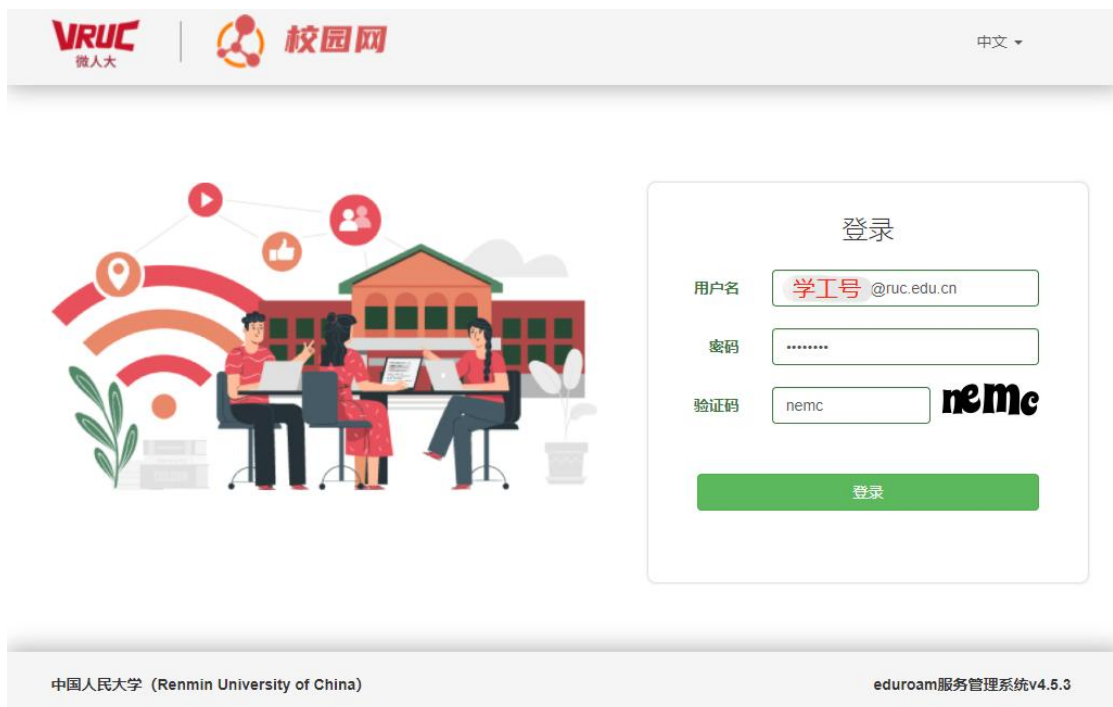

2. 登录成功后在平台左侧选择【用户】-【修改资料】进入修改资料页面, 完成手机号码绑定。

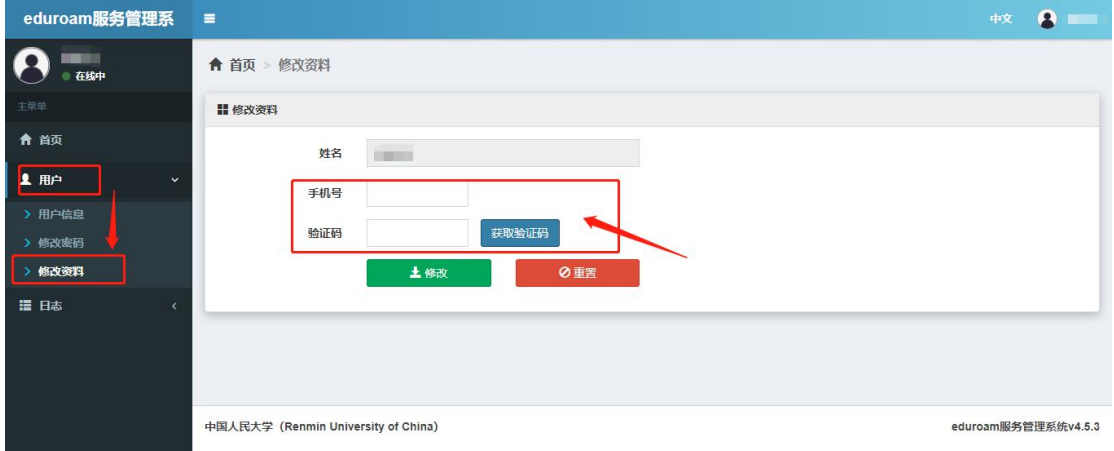

3. 完成手机号码绑定后,点击【用户】-【修改密码】进入修改密码界面。 输入需要设置的 eduroam 密码和手机验证码,即可完成 eduroam 密码设置。

注意:为了保障 eduroam 账号安全,开通学校 eduroam 账号默认需绑定个人 手机号码。若未进行手机号码绑定,将无法完成 eduroam 账号激活及密码修改。

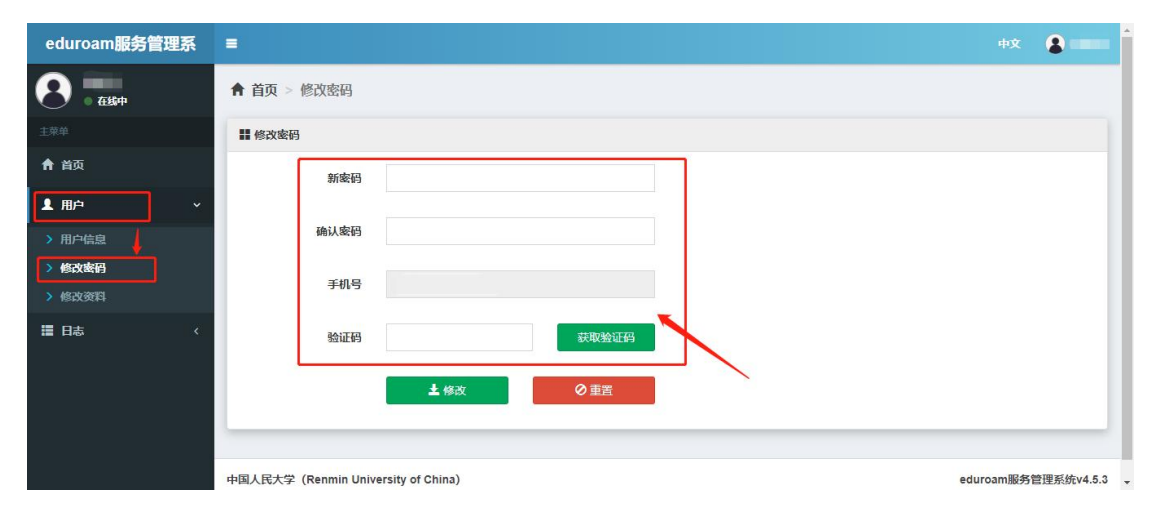

4. 密码设定完毕后,可至测试站点对 eduroam 账号进行测试。

测试站点 1:<https://eduroam.ustc.edu.cn/>

测试站点 2:<https://analysis.eduroam.edu.cn/checkc/pkudetection>

eduroam 账 号 的 用 户 名 为 微 人 大 账 号 @ruc.edu.cn ( 如 2021000000@ruc.edu.cn),密码为自行设置的密码。测试结果为"OK"或"SUCCESS" 代表账号能够正常使用。测试网站可能会记录被测试账号的密码,测试完成后请 立即修改 eduroam 账号的密码。

# **Results of the test: OK**

Log 详细信息——测试协议:PEAPv0/EAP-MSCHAPv2, 测试结果:SUCCESS

注意:我校师生只可在校外其他 eduroam 联盟成员区域内使用 eduroam 无 线漫游服务,不能登录校内的 eduroam 无线网络。一旦启用 eduroam 功能并在 校外登录过,请及时修改密码,以降低个人信息泄露风险。此外,因出访单位的 网络环境略有不同,校外 eduroam 连接的具体设置方法及访问策略以出访单位要 求为准。

### <span id="page-4-0"></span>二、校内用户登录校外 eduroam 联盟成员无线网络设置方法

<span id="page-4-1"></span>2.1 手机端校内用户登录 eduroam 无线网络

首先打开您的 wifi,寻找并连接无线网络信号"eduroam"。

- <span id="page-4-2"></span>2.1.1 安卓 Android 设备的校内用户
	- 1. 连接"eduroam"无线信号出现配置页面。【EAP 方法】默认为 PEAP;
	- 2. 输入中国人民大学 eduroam 账号和密码;
	- 3. 认证通过,连接成功。

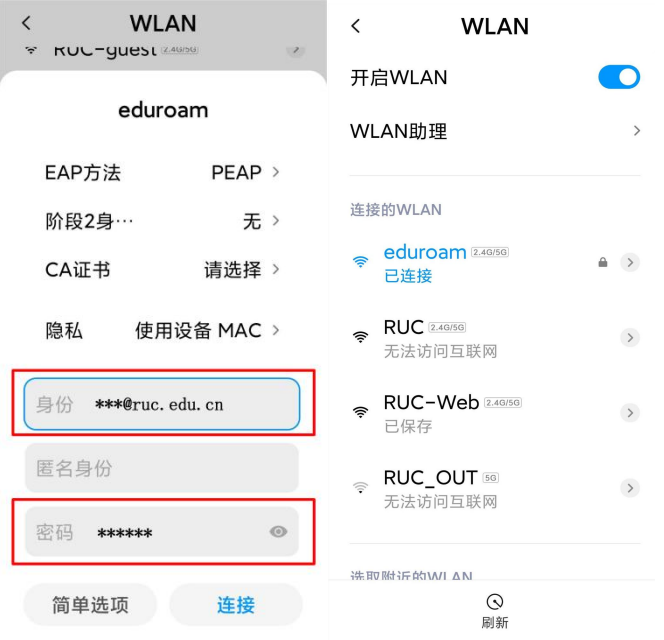

- <span id="page-4-3"></span>2.1.2 苹果 ios 设备的校内用户
	- 1. 连接"eduroam"无线信号后,输入账号密码,点击右上角【加入】;
	- 2. 显示认证服务器证书,选择【信任】;
	- 3. 连接成功。

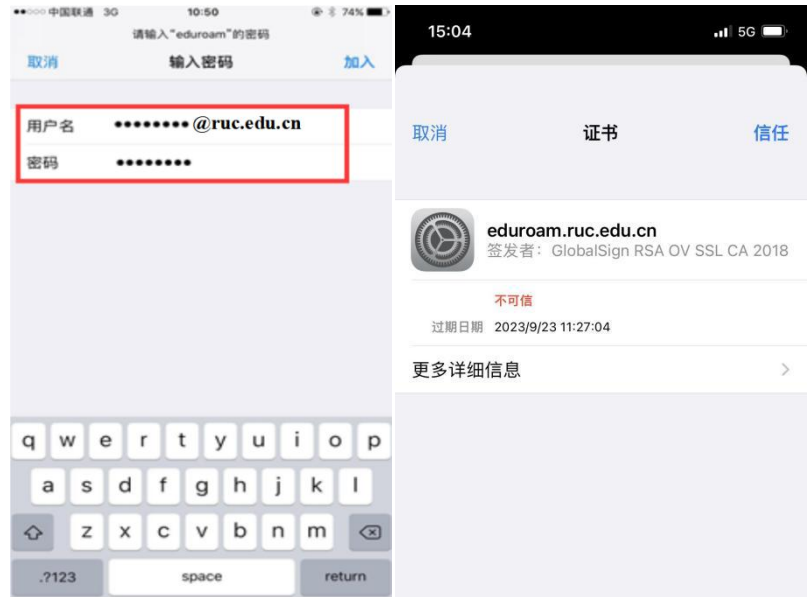

<span id="page-5-0"></span>2.2 电脑端校内用户登录 eduroam 无线网络

<span id="page-5-1"></span>2.2.1 Win7 系统登录 eduroam 方法

1. 打开【计算机管理】\【服务和应用程序】\【服务】,找到 【Wired Autoconfig】和【WLAN Autoconfig】,开启服务;

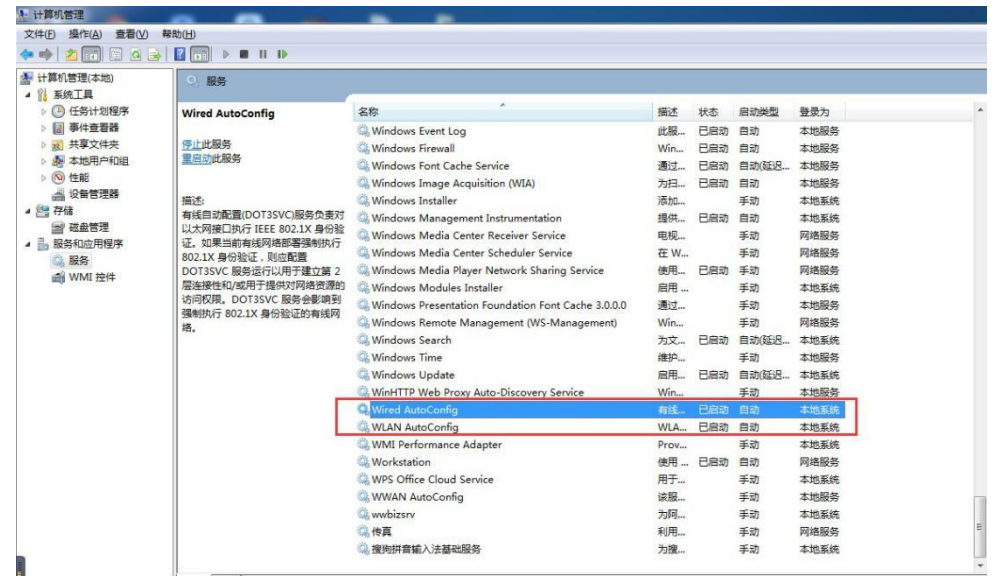

2. 打开【网络与共享中心】,选择【设置新的连接或网络】,点击【手动连 接到无线网络】;

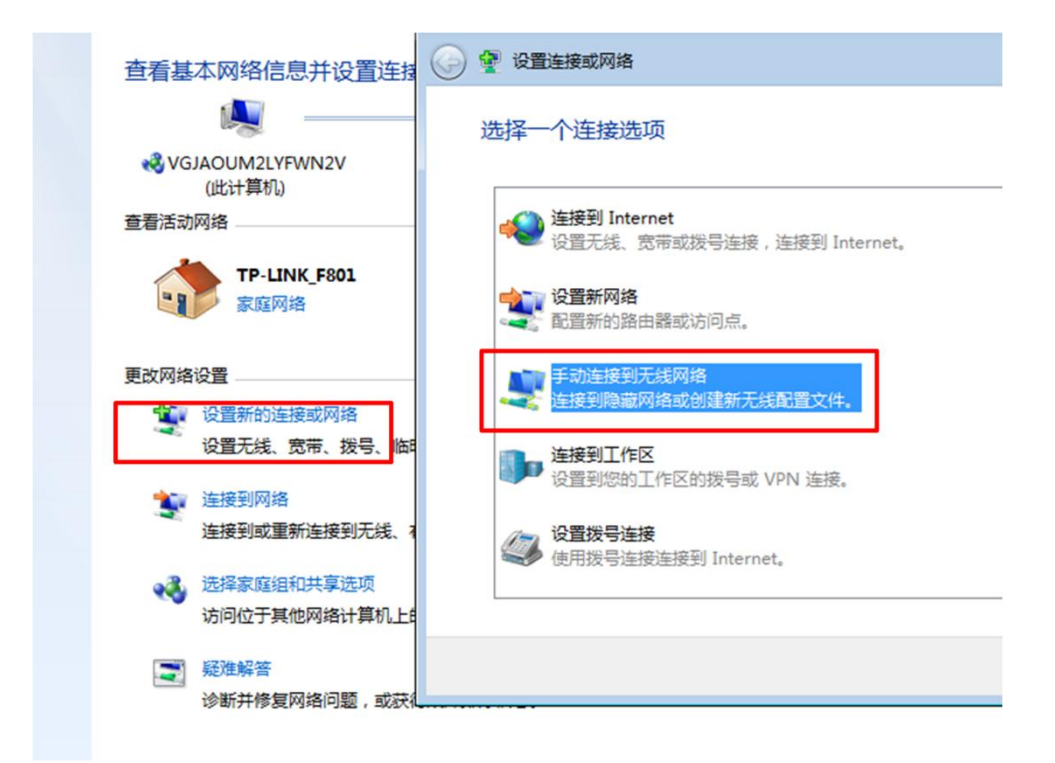

3. 网络名输入【eduroam】,安全类型选择【WPA2一企业】,选择【下一步】;

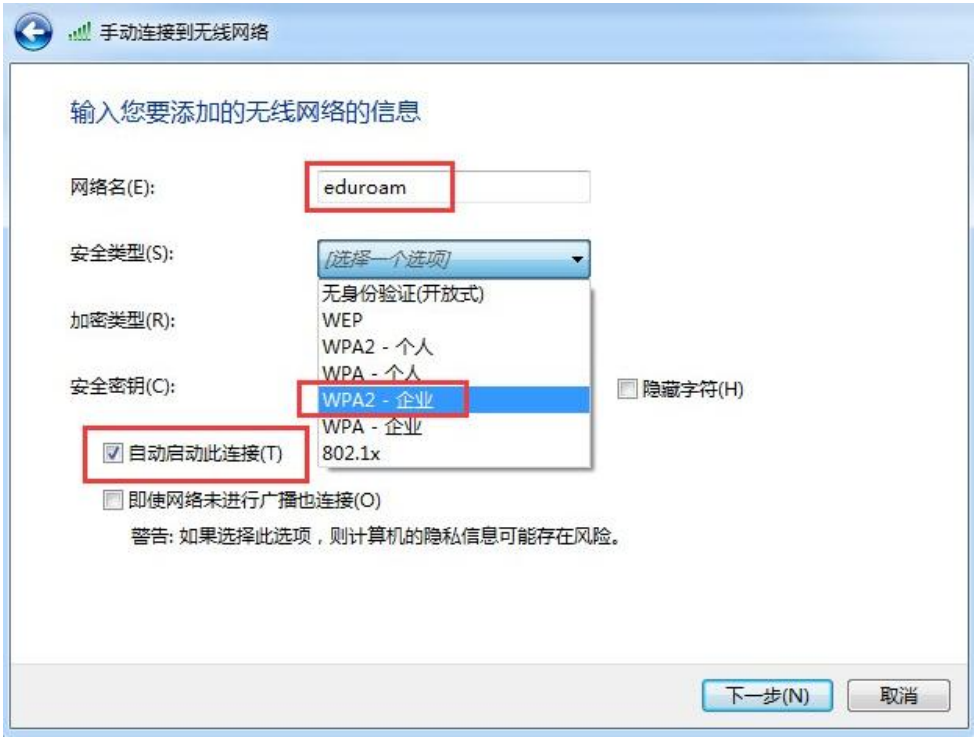

4. 点击【更改连接设置】,进入到【eduroam 无线网络属性】对话框;

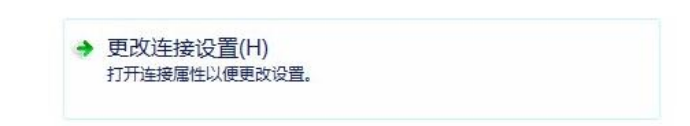

5. 选择【安全】\【设置】,

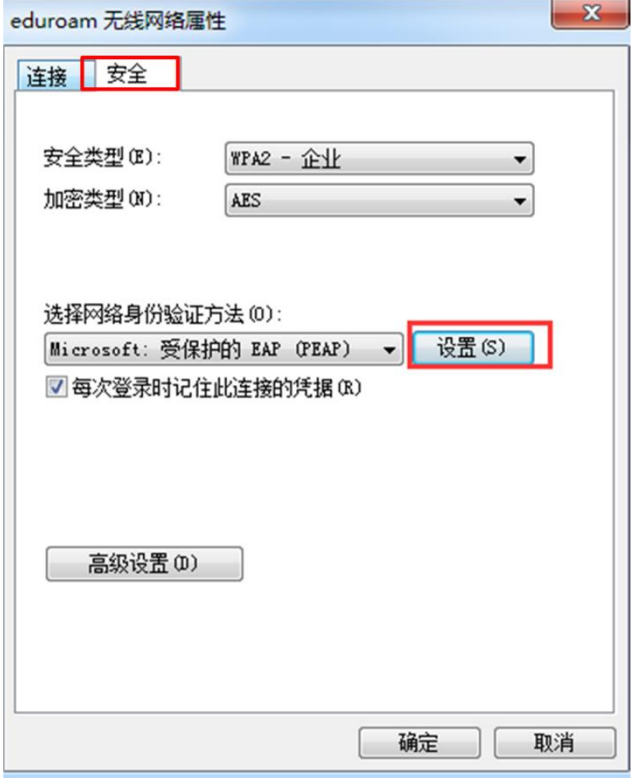

去掉【验证服务器证书】选项,选择【安全密码(EAP-MSCHAP v2)】,

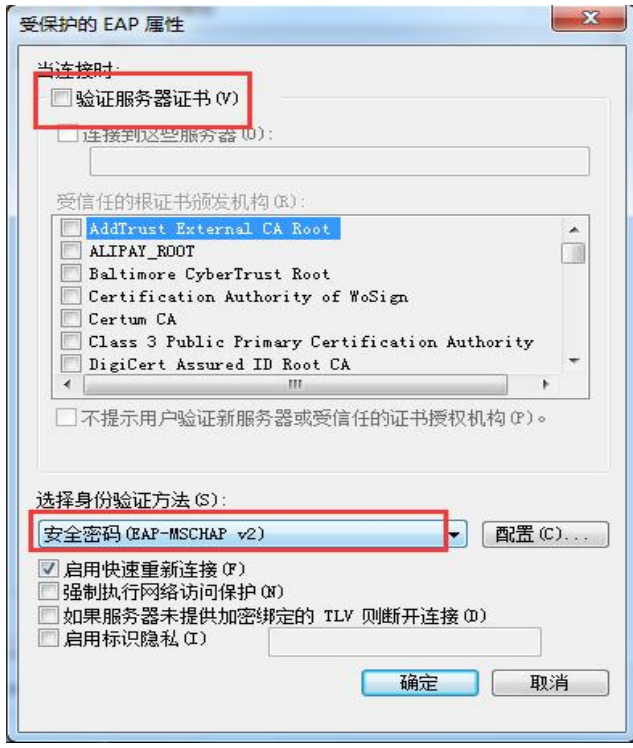

点击【配置】,去掉里面的勾选,点击【确定】;

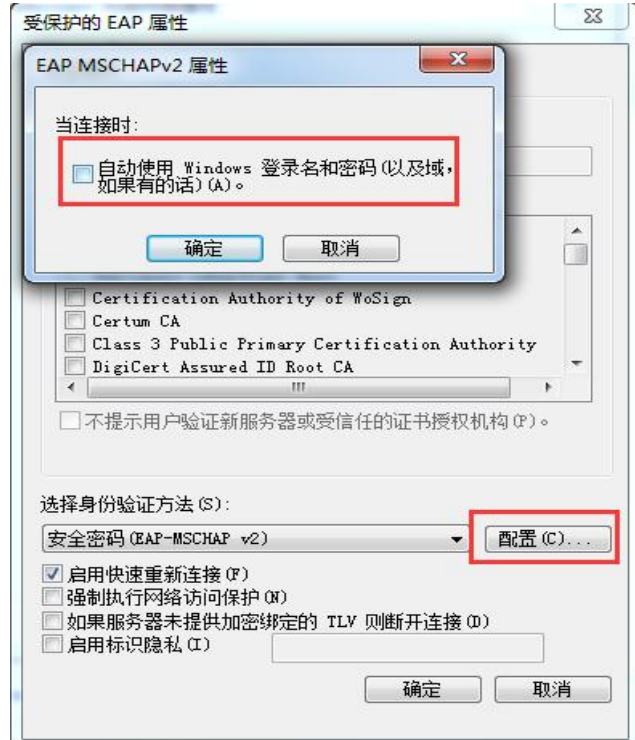

点击【确定】保存配置;

6. 在返回的页面点击【高级设置】,

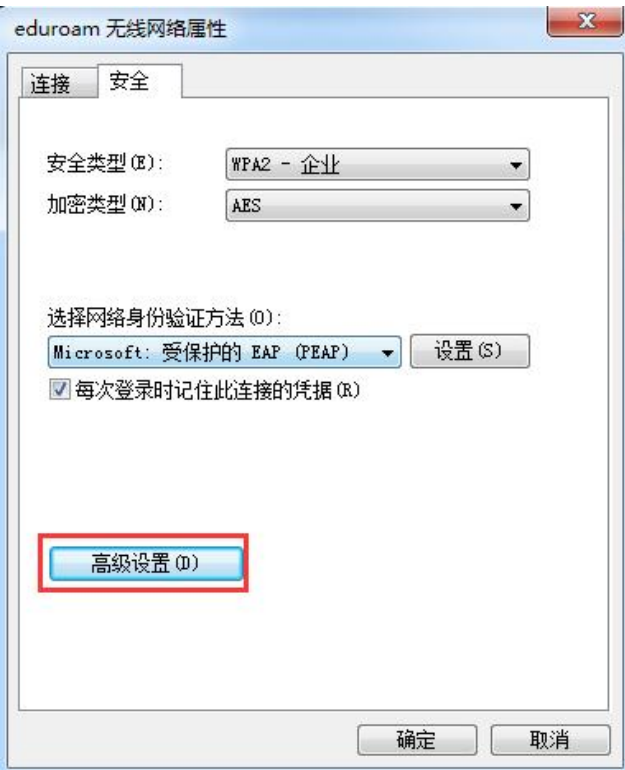

选择【指定身份验证模式】,下拉菜单选择【用户身份验证】。然后点击【保存凭 据】,输入人大 eduroam 账号和密码,点击【确定】进行保存。

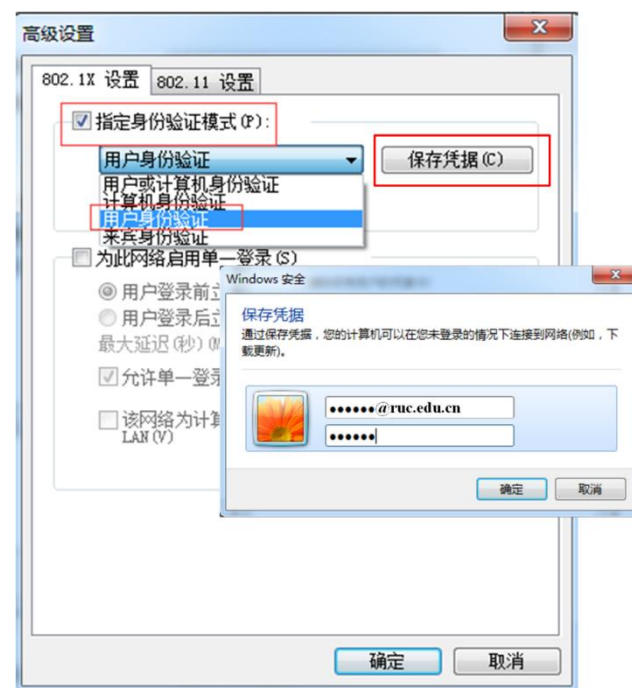

<span id="page-9-0"></span>2.2.2 Win10/Win11 系统登录 eduroam 方法

1. 选择无线信号"eduroam",点击【连接】。按照提示输入人大 eduroam 账号和密码,点击【确定】;

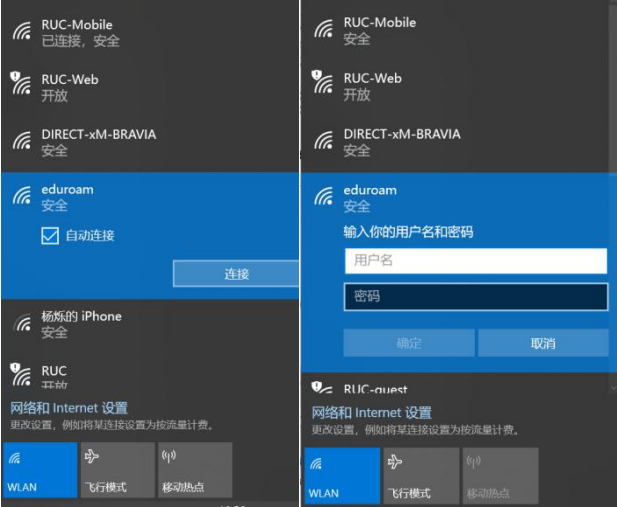

2. 选择【连接】,成功连接。

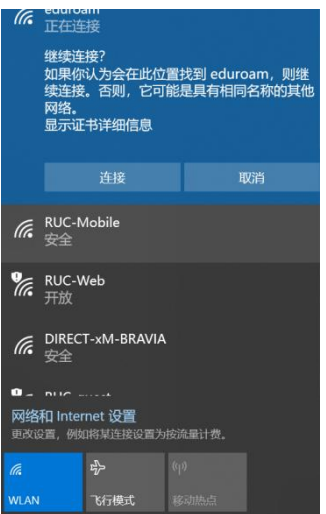

- <span id="page-10-0"></span>2.2.3 MacOS 系统登录 eduroam 方法
	- 1. 连接 eduroam 无线信号,输入人大 eduroam 账号和密码,并选择加入;

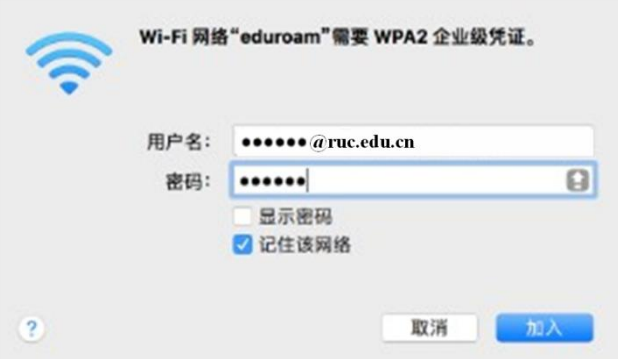

2. 提示对网络"eduroam"进行鉴定,选择【继续】,输入密码或指纹进行 授权,成功后即可登录上网。

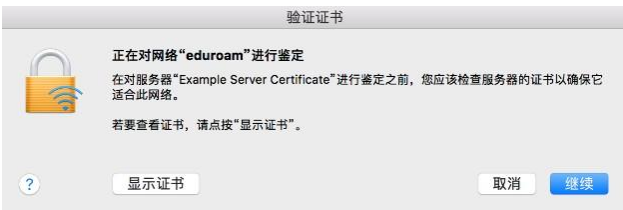

## <span id="page-11-0"></span>三、校外 eduroam 联盟成员用户登录我校 eduroam 无线网络

校外访客若为其他 eduroam 联盟机构成员用户,到达我校后选择无线信号 "eduroam"进行连接。连接成功后,按照提示使用其所属机构的 eduroam 账号 即可认证登录中国人民大学 eduroam 无线网络,每月免费使用的网络流量上限为 10G。

校外 eduroam 联盟成员用户如需查询本人账号在人大校园网的上网流量使 用情况,可至我校 eduroam 服务管理系统 https://eduroam.ruc.edu.cn/,使用 需要查询的 eduroam 账号和密码进行登录,登录成功后即可查看对应账号上网明 细。

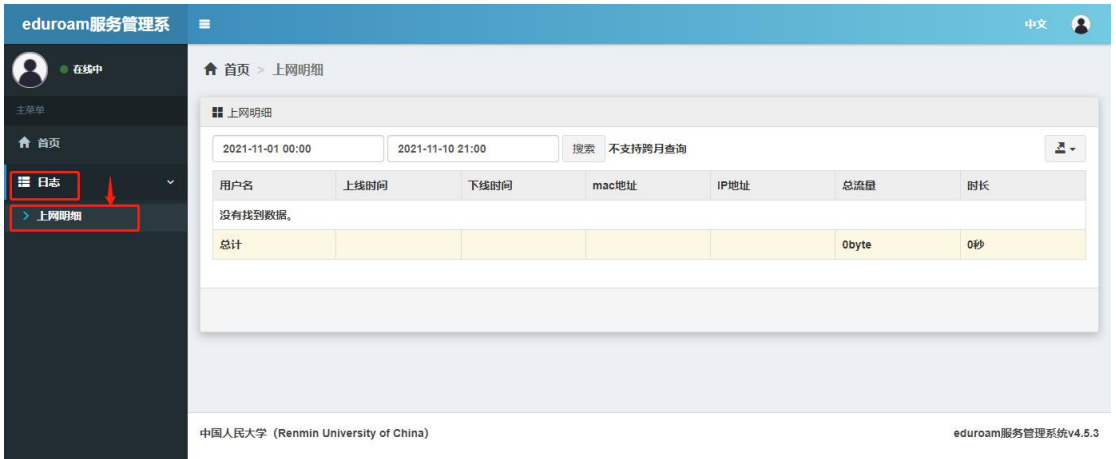